# 一、 上網 **www3.nccu.edu.tw/~jthuang/class.html** 下載資料:

1. Food Expenditures 資料:

點選 Data,並將其存成 txt 檔案類型,請參考下圖:

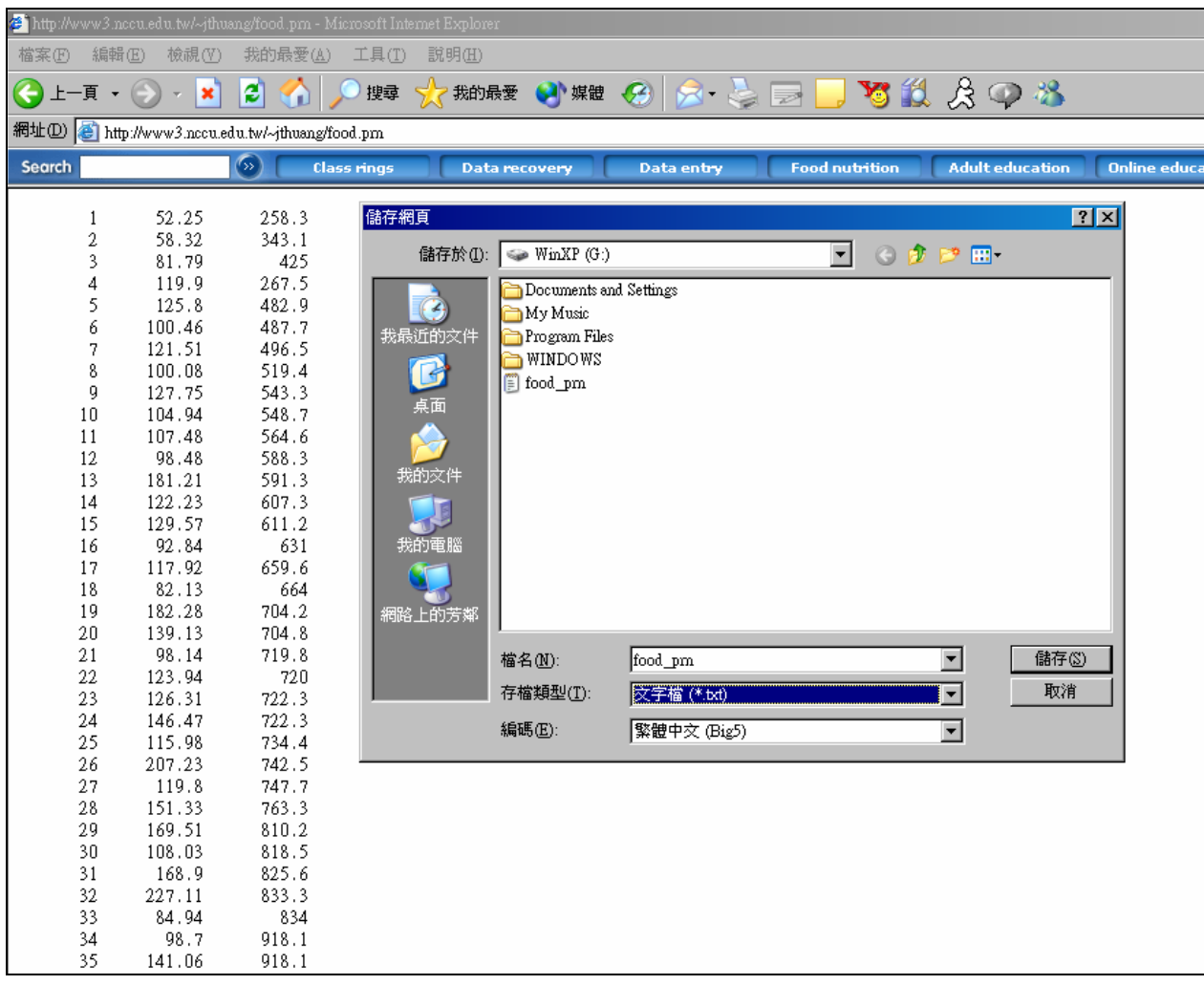

#### 2. 下載 Income Data:

點選 Limdep,並將其存在 C 槽中。

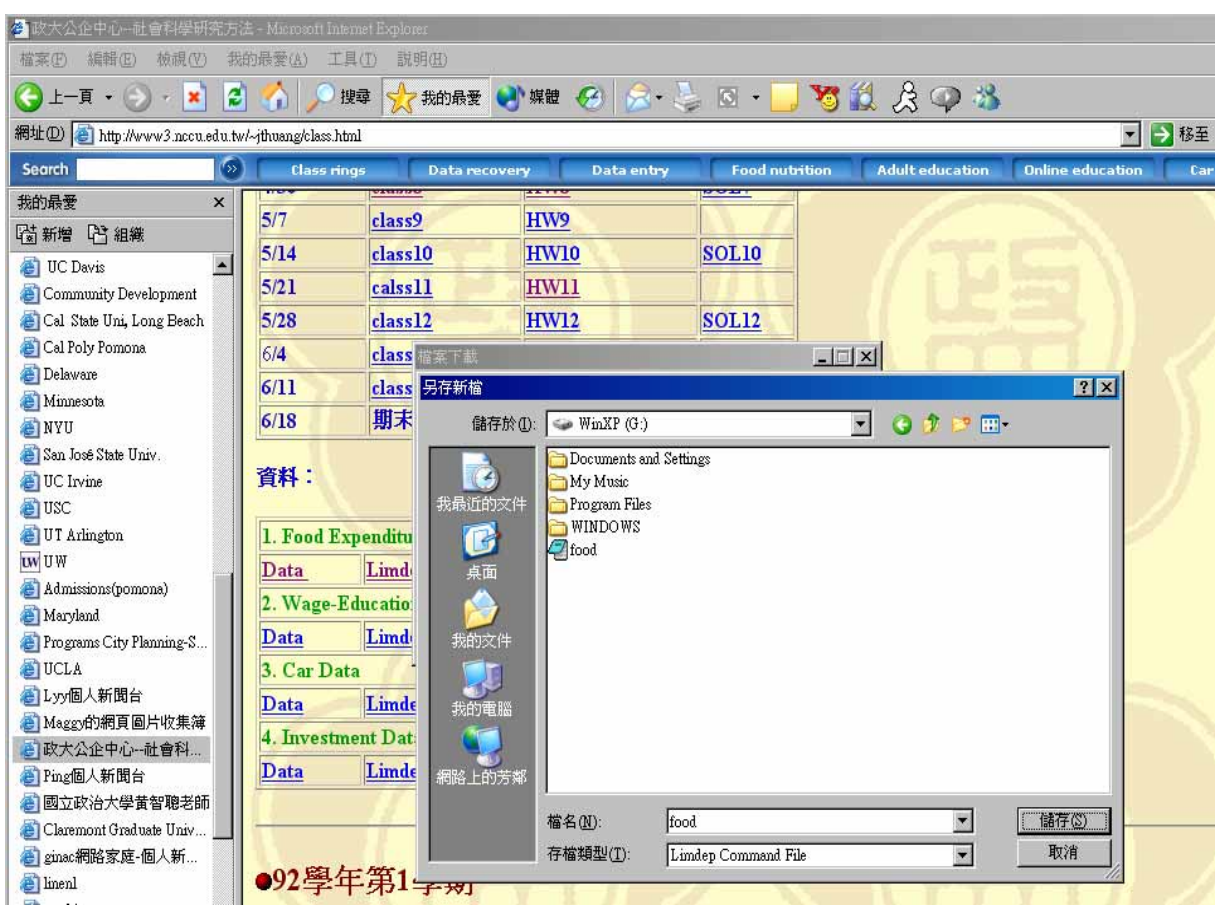

附註:因為我電腦的 C 槽稱之為 G 槽, 所以我才會存在 G 裡面, 一般大家 電腦,應該都會是 C 槽。

### 二、 如何在 **Excel** 當中呈現所下載之 **Food Data.**:

1. 打開 Excel, 檔案類型選擇「所有檔案」,點選 Food 那個項目,如下所示:

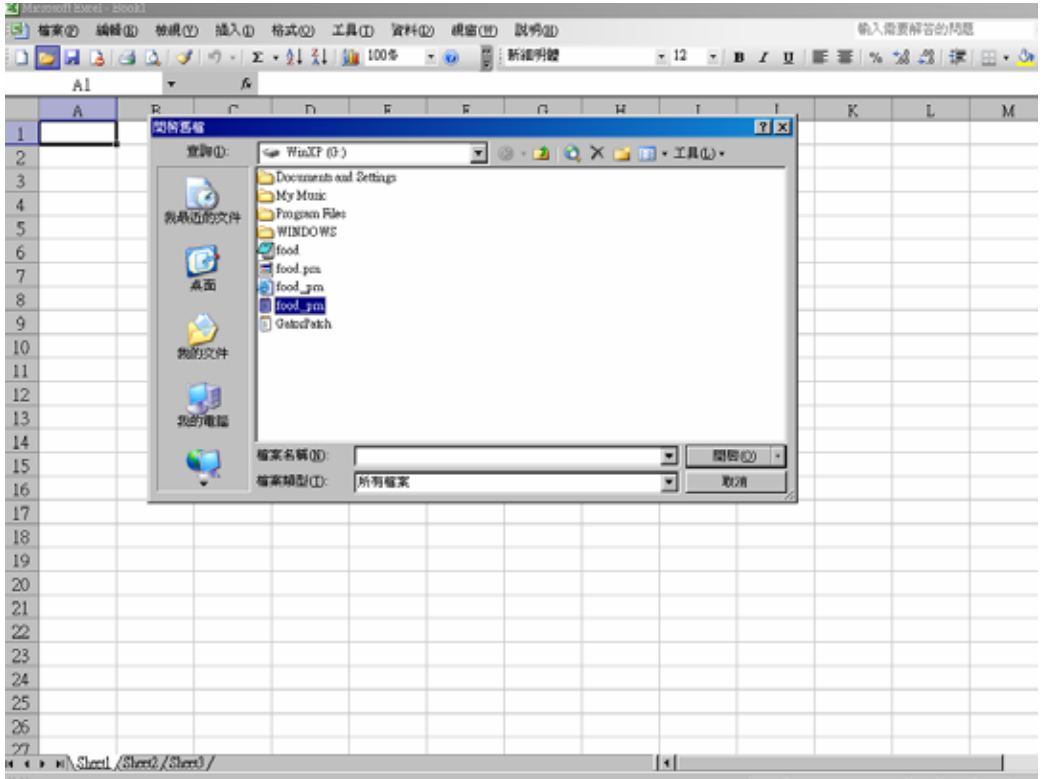

### 2. 按下「開啟」鍵,會出現下面的畫面:

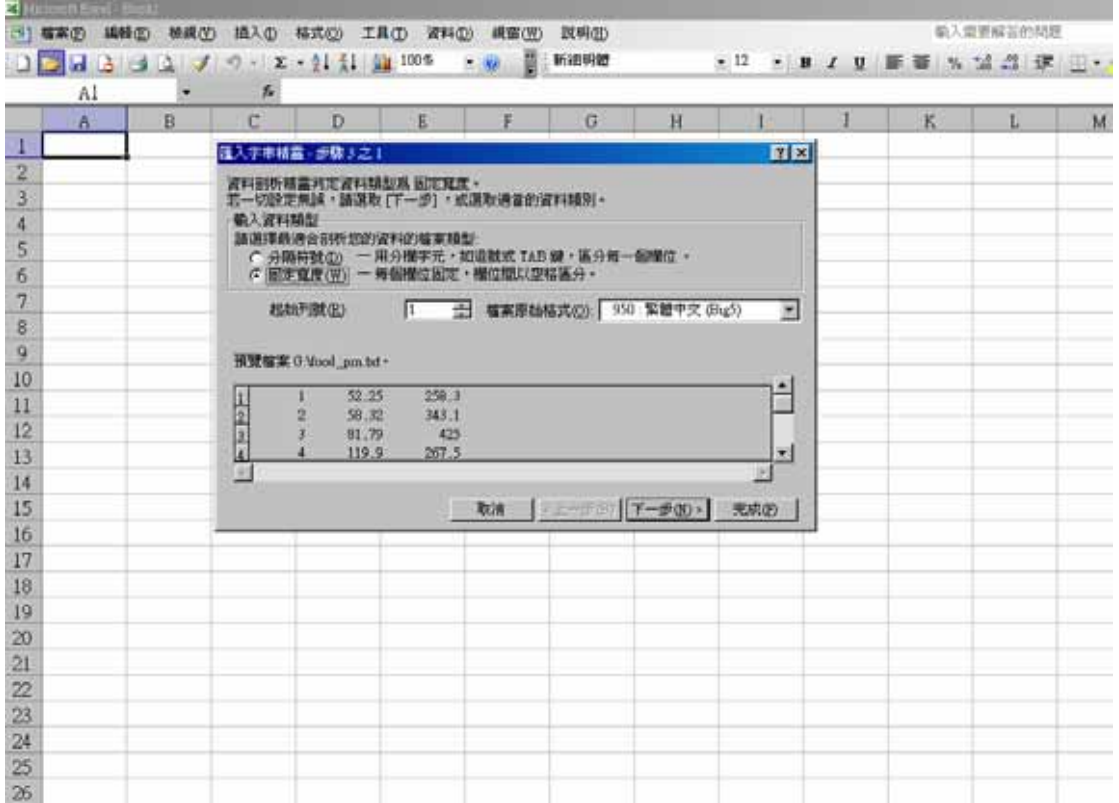

3. 繼續按「下一步」,出現下面的畫面,會看到兩條分隔線:

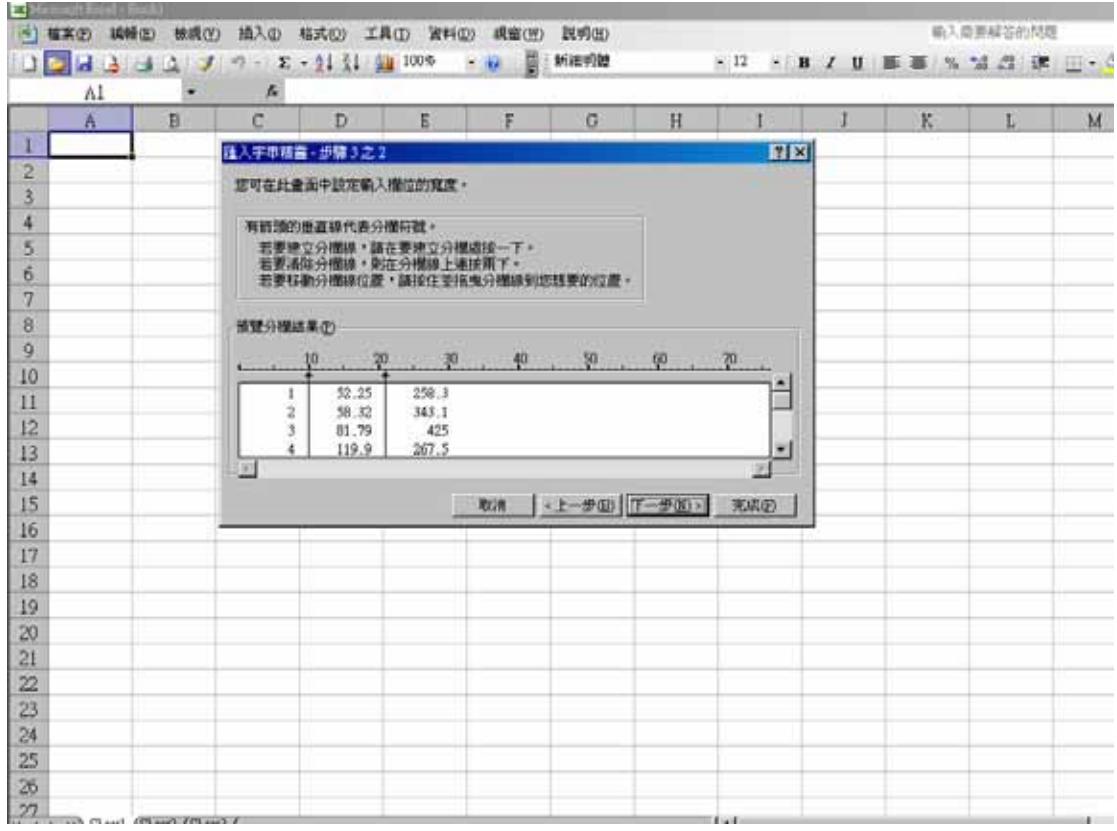

# 4. 按下「完成」之後,就會出現一系列剛剛所下載的 Food Data:

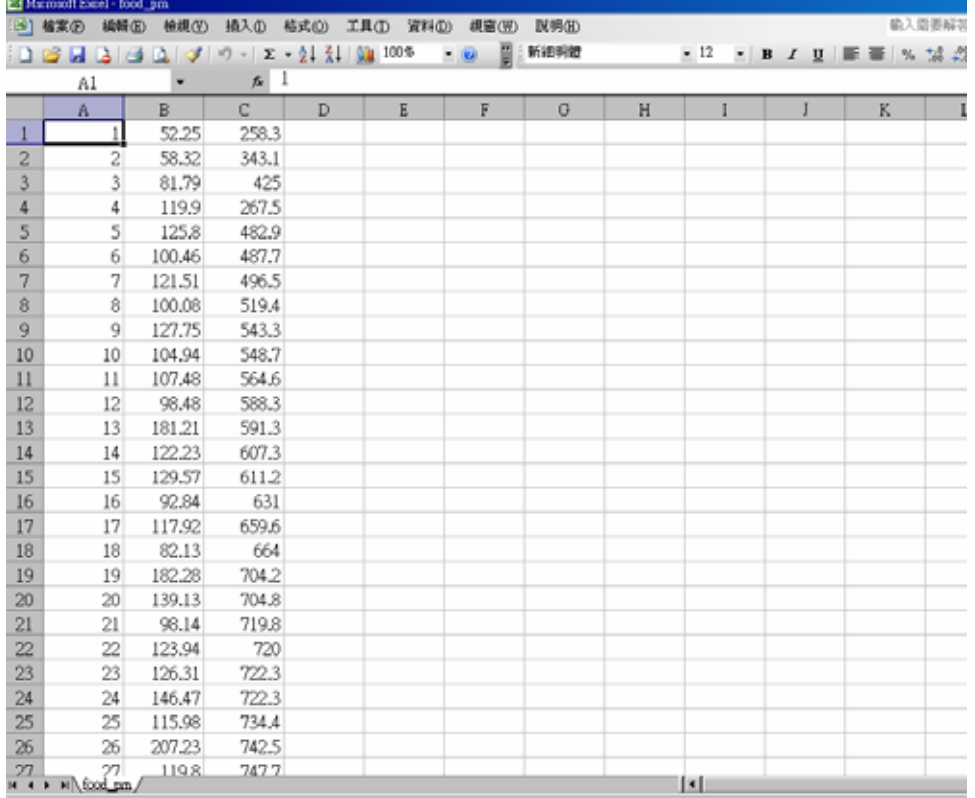

5. 要將此 Food Data 轉成 prn 檔的形式,按「另存新檔」,檔案類型選擇「格式 化文字(空白分隔)」,並將檔案名稱改成「food」,會出現下面的畫面:

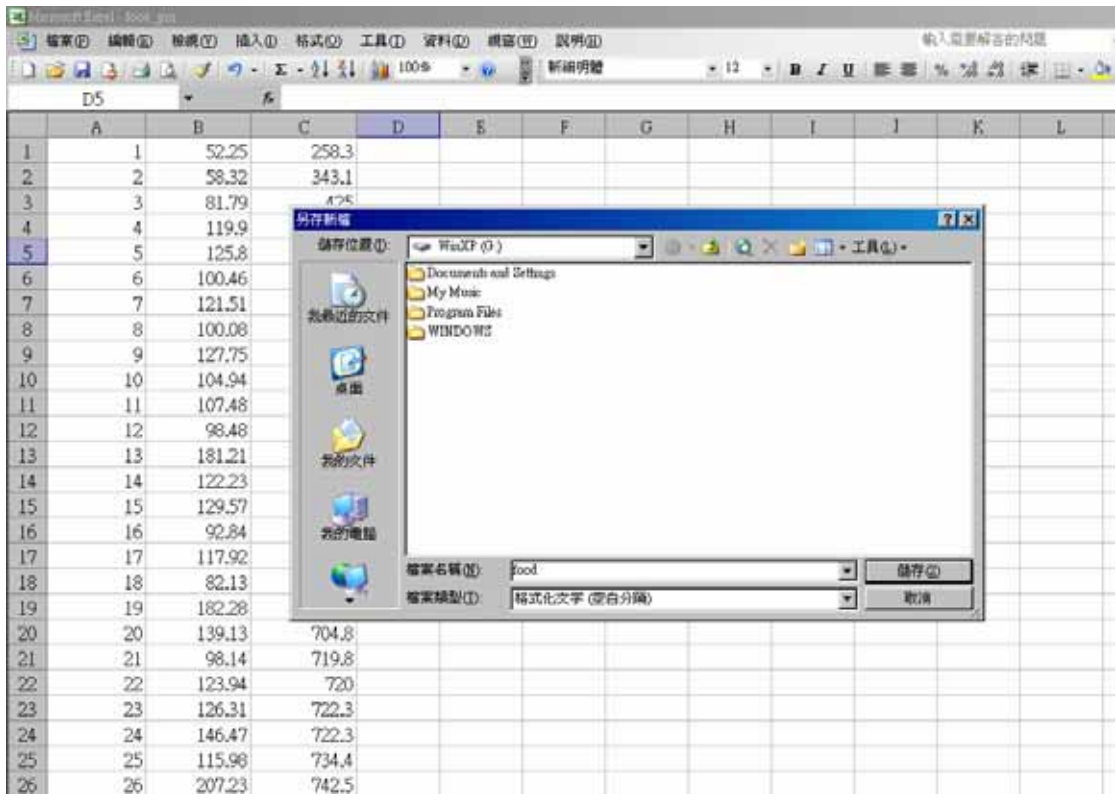

※ 請注意,欄與欄中間的寬度要夠!!

#### 6. 按下「儲存」之後,會出現以下畫面,請按「否」:

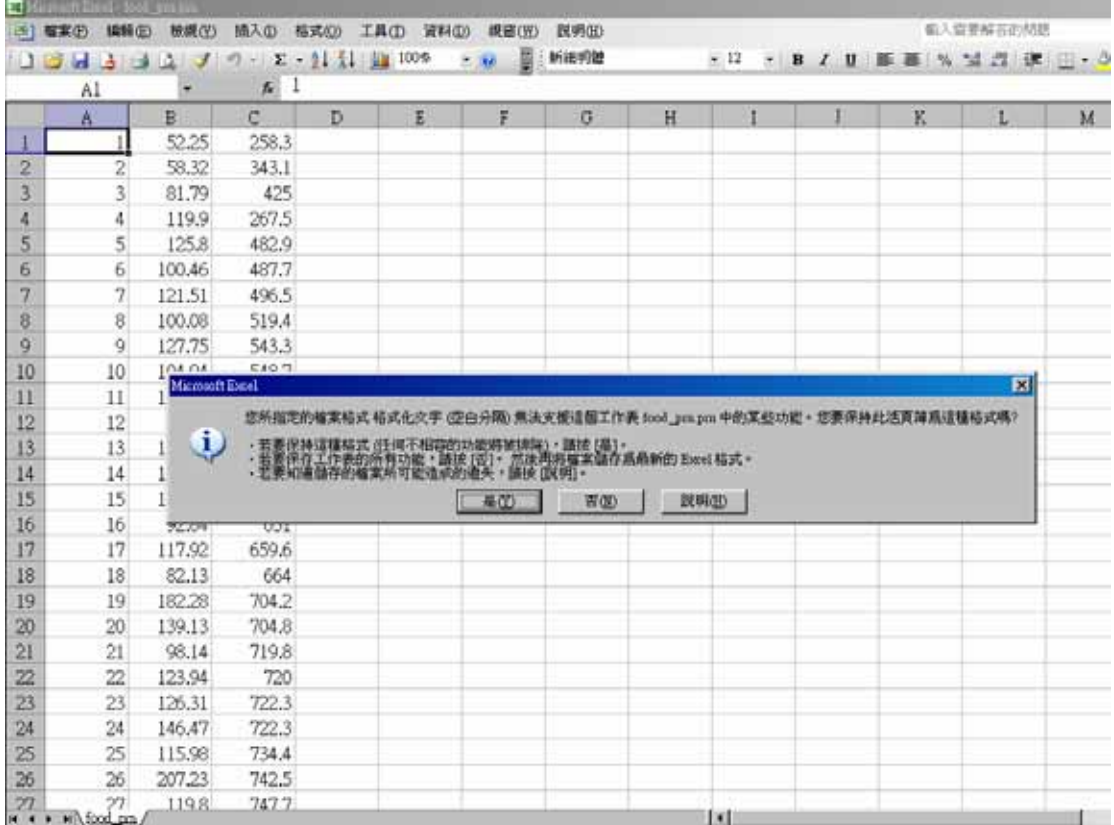

7. 按完「否」之後,出現下列畫面:

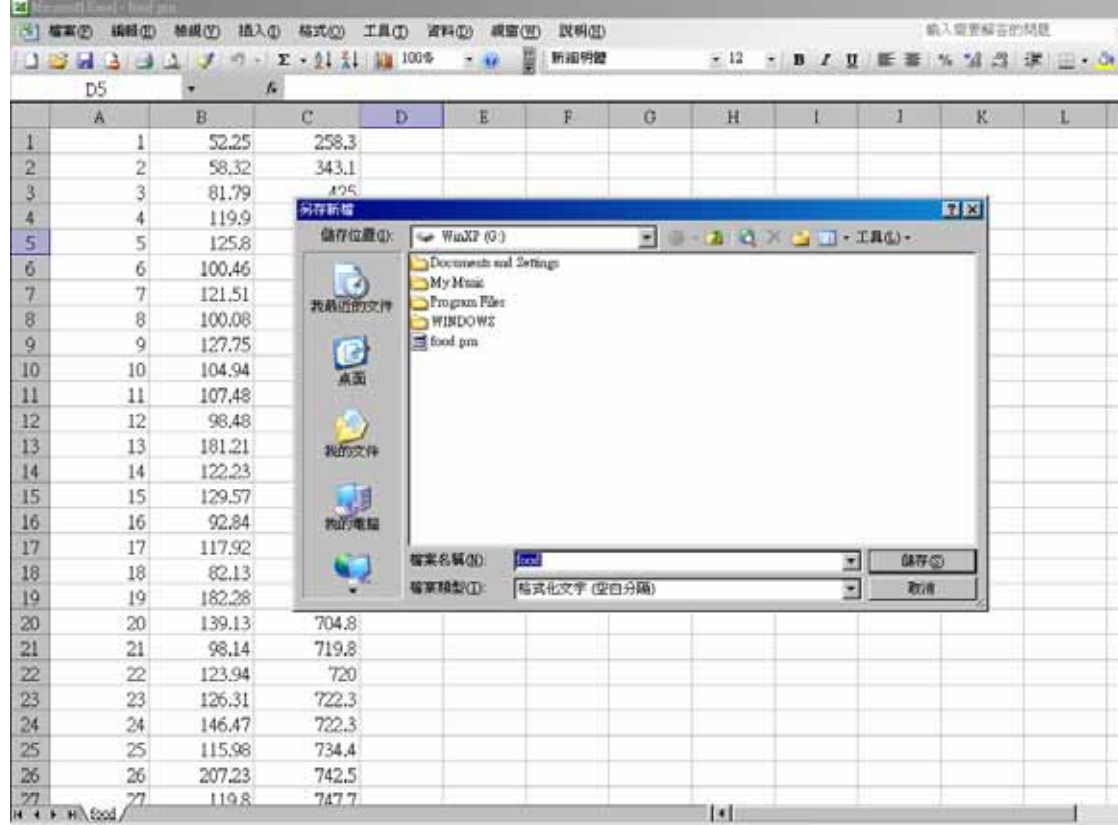

※ 可以看到檔案中已經有了一個 food.prn 的檔案,最後按下「取消」即可。 8.關掉 Excel 檔案,接「否」,如下所示:

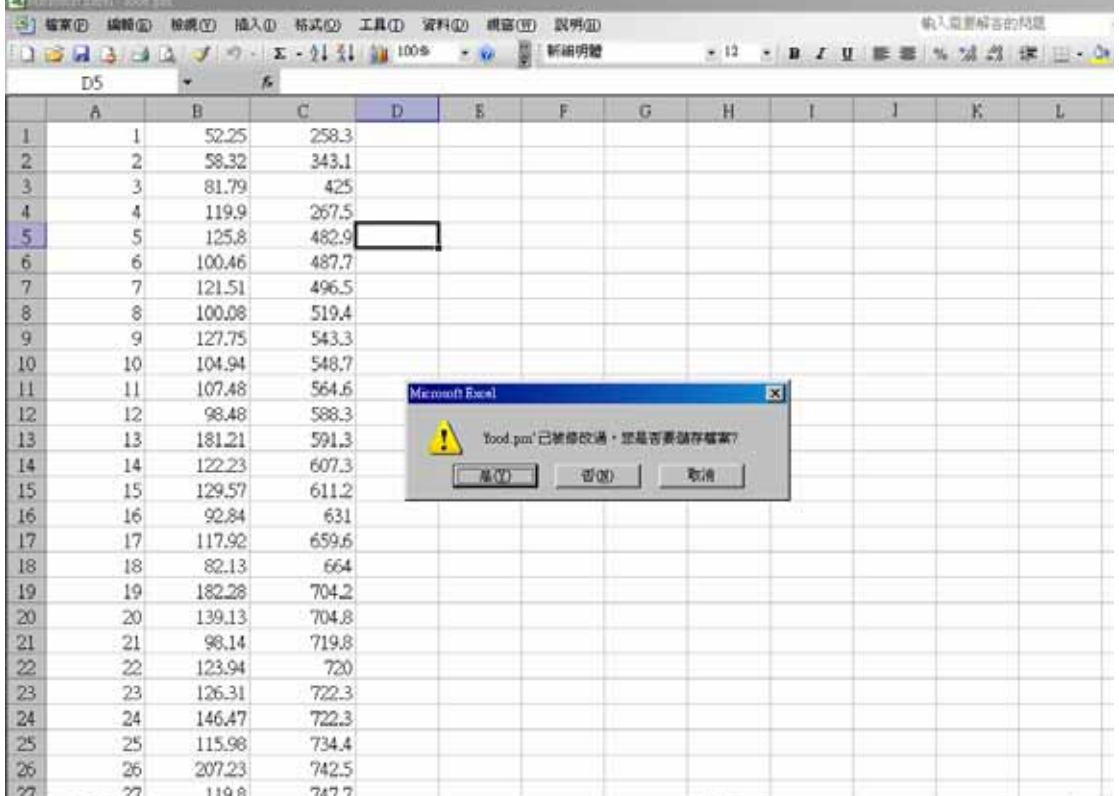

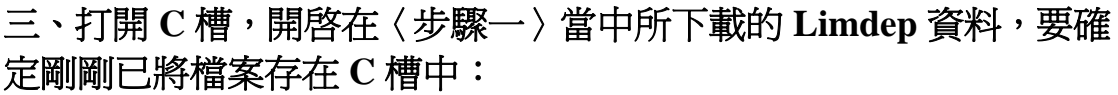

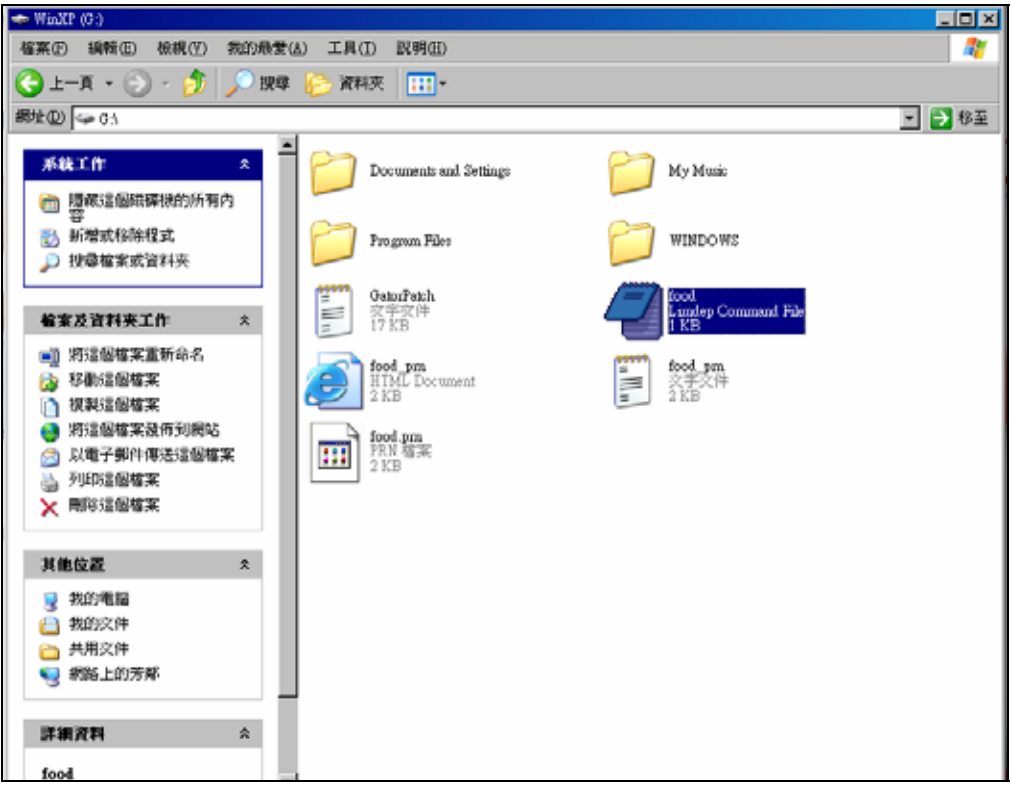

1. 滑鼠在 Food Limdep 的檔案中按兩下,會出現下列畫面:

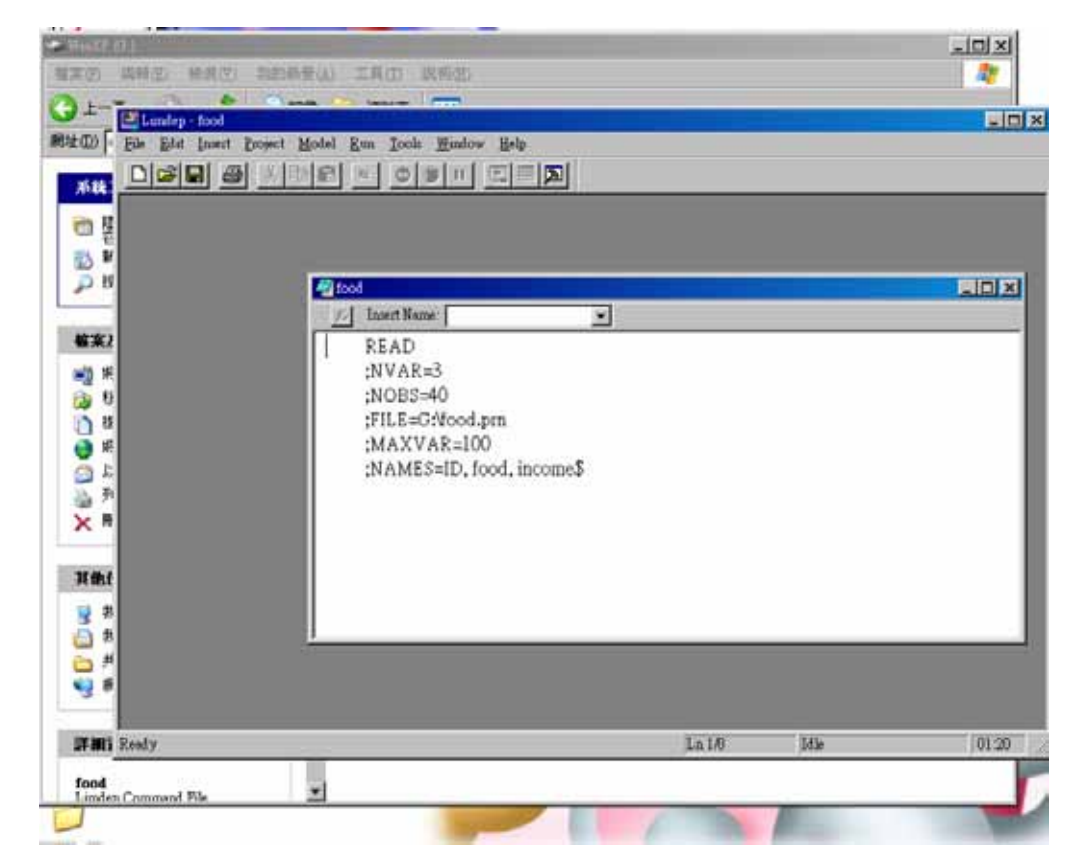

2. 按下「File」選項,選擇「New」那一項,畫面如下:

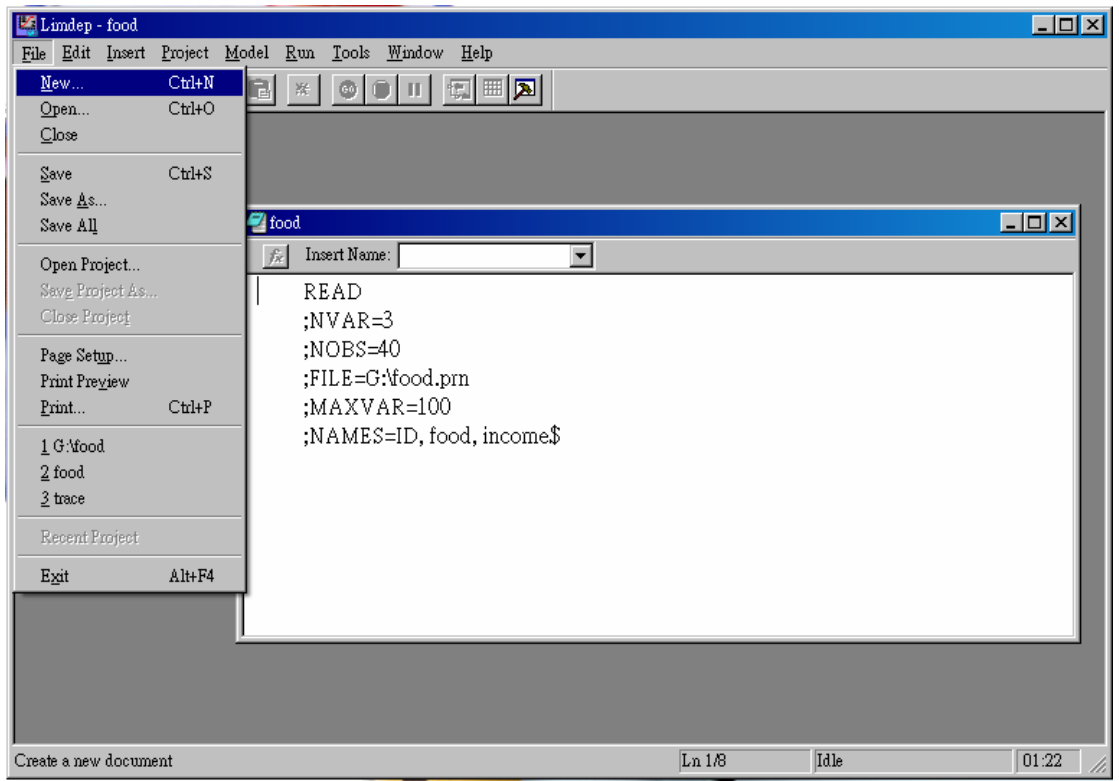

3. 按下「New」之後,選擇「Project」,按下「確定」,出現以下兩個畫面:

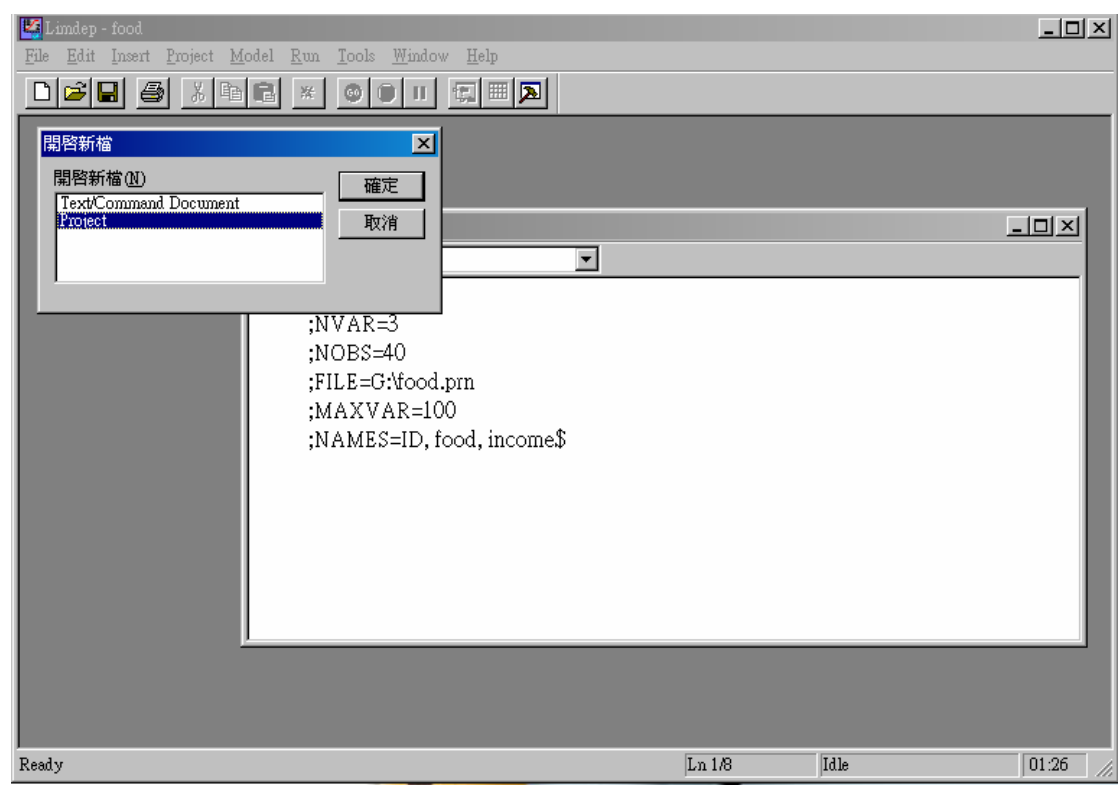

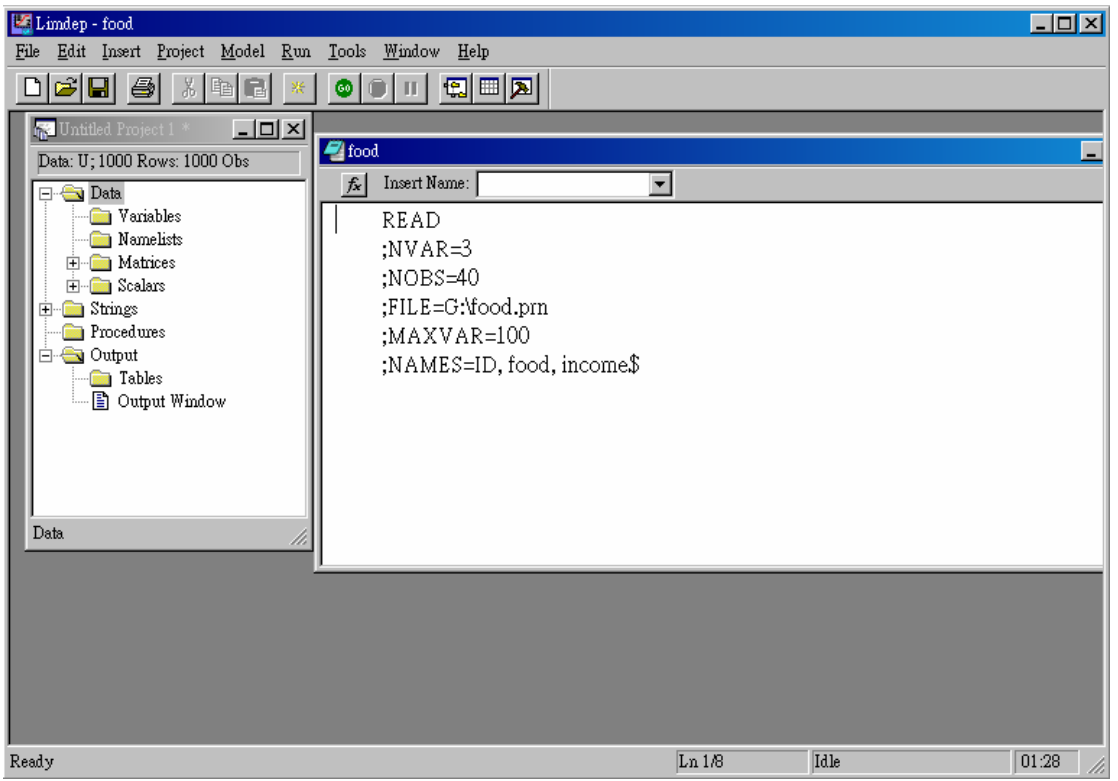

4. 將右邊對話方塊的 Food 檔案中的資料 highlight 起來,如下圖:

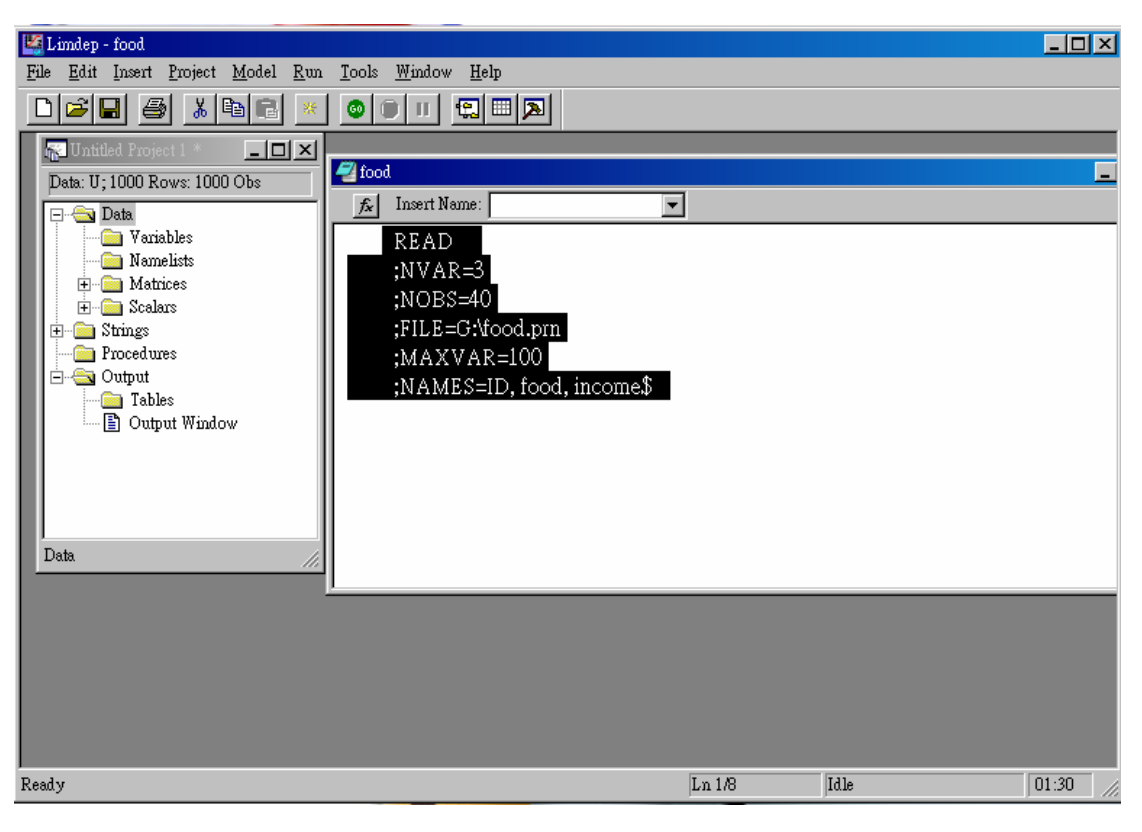

5. Highlight 資料之後,在工具列選擇一個「綠色的球形」,上面寫有「GO」 一詞,按下去,出現以下畫面:

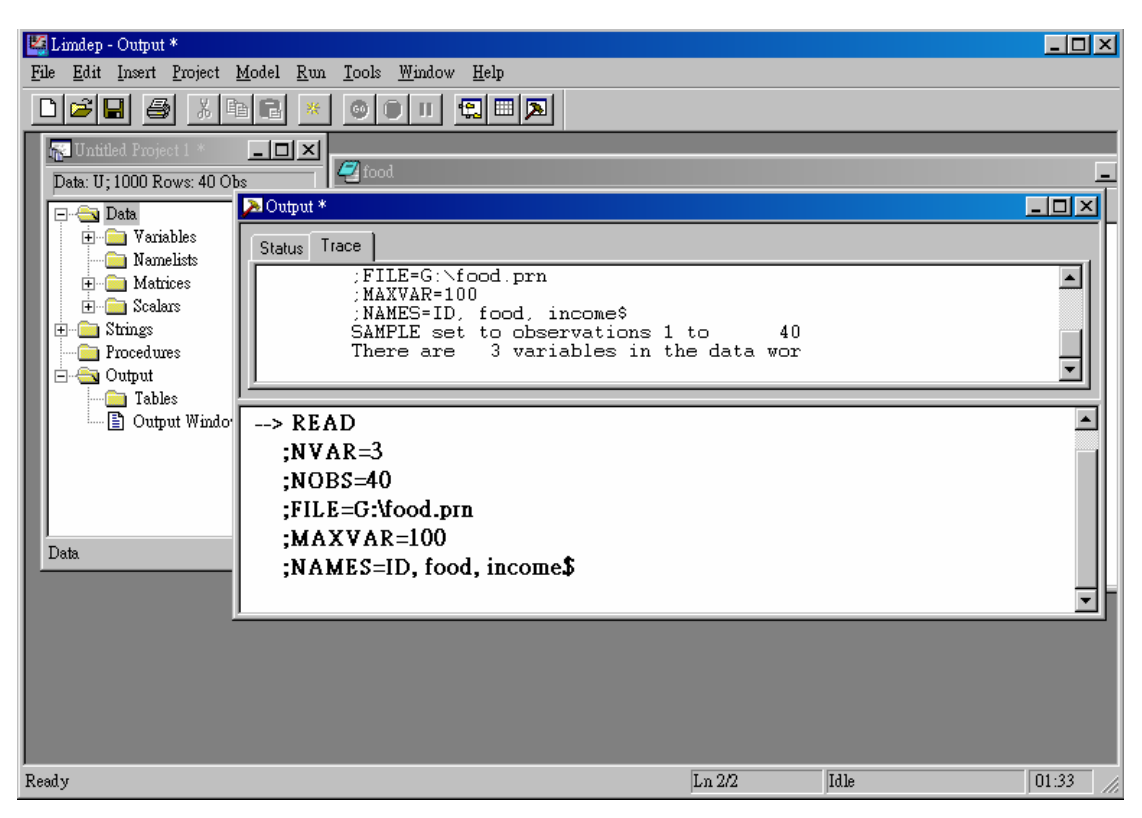

6. 可將 Output 對話方塊先關掉,看到左邊對話方塊中的 Variables 選項,用 滑鼠點兩下,會出現下列畫面,可以看到 Variables 中有 3 個變數〈ID、 FOOD、INCOME〉,如下圖所示:

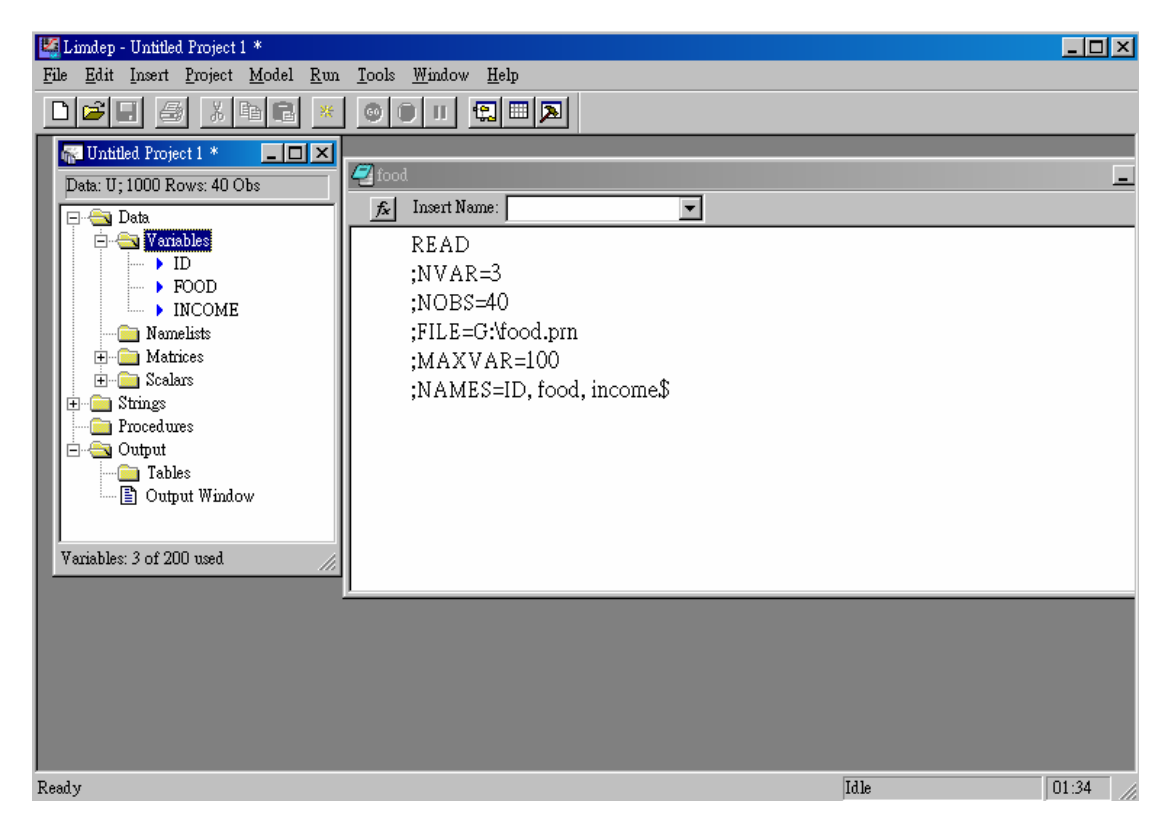

7. 繪出圖形,在工具列中,按下「Model」,選擇「Data Description」一項, 再選擇「Plot Variables」,如下圖所示:

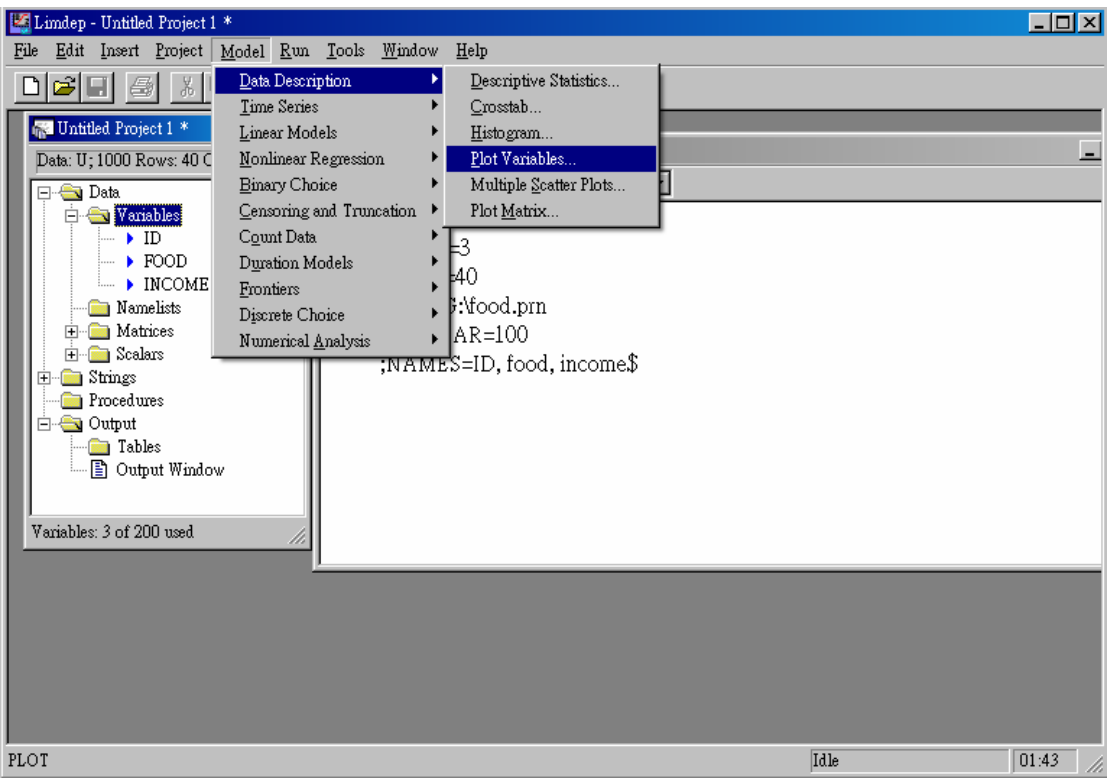

8. 勾選 X 項目,並選擇「INCOME」;而 Y 項目則選擇「FOOD」,要記得 點選「向左」的那個箭頭。最後按下「Run」,即可繪出兩者相關圖,如 下圖所示:

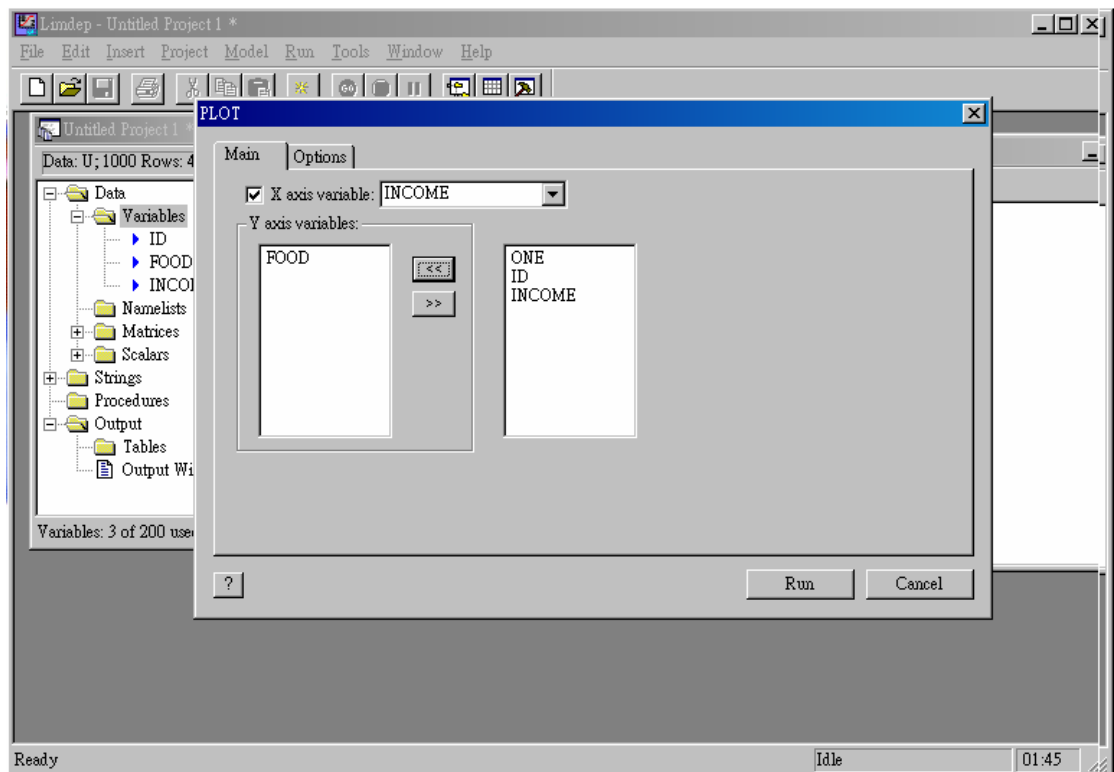

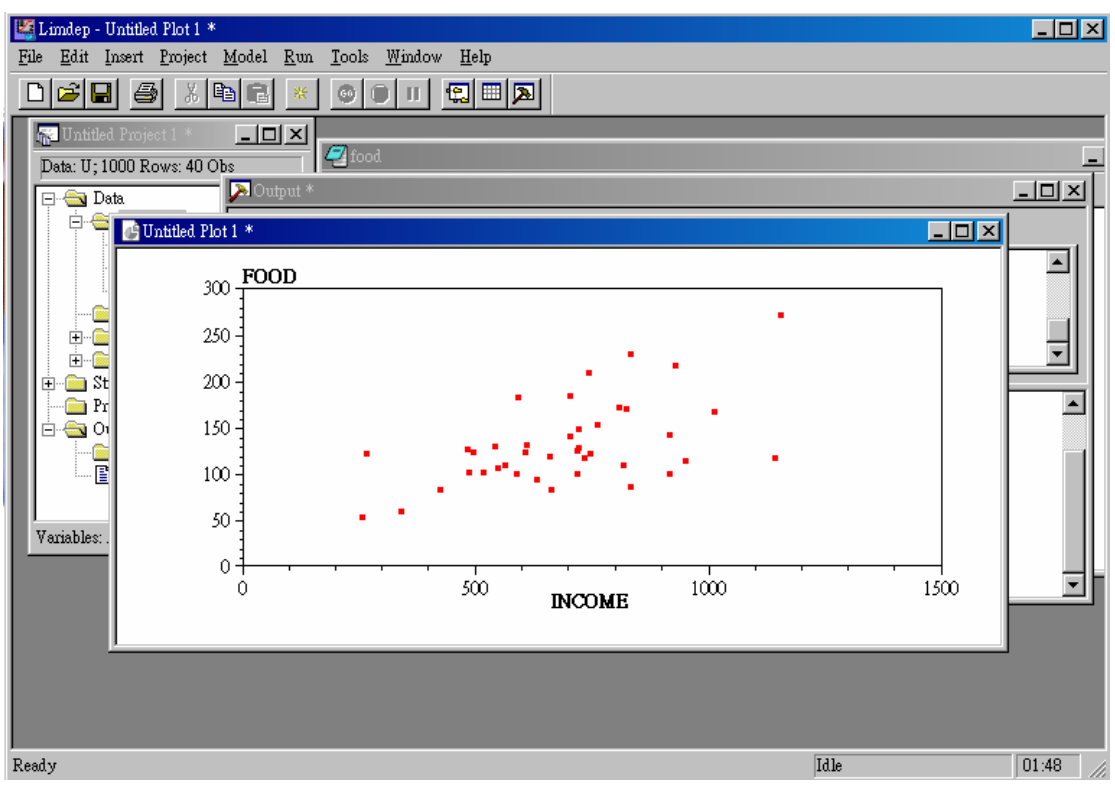

9. 計算線性函數中的 $\beta_1$ 與 $\beta_2$ 數值,在工具列中,按下「Model」,選擇「Linear Models $\Box \rightarrow \Box$ Regression $\Box$  一項, 如下圖所示:

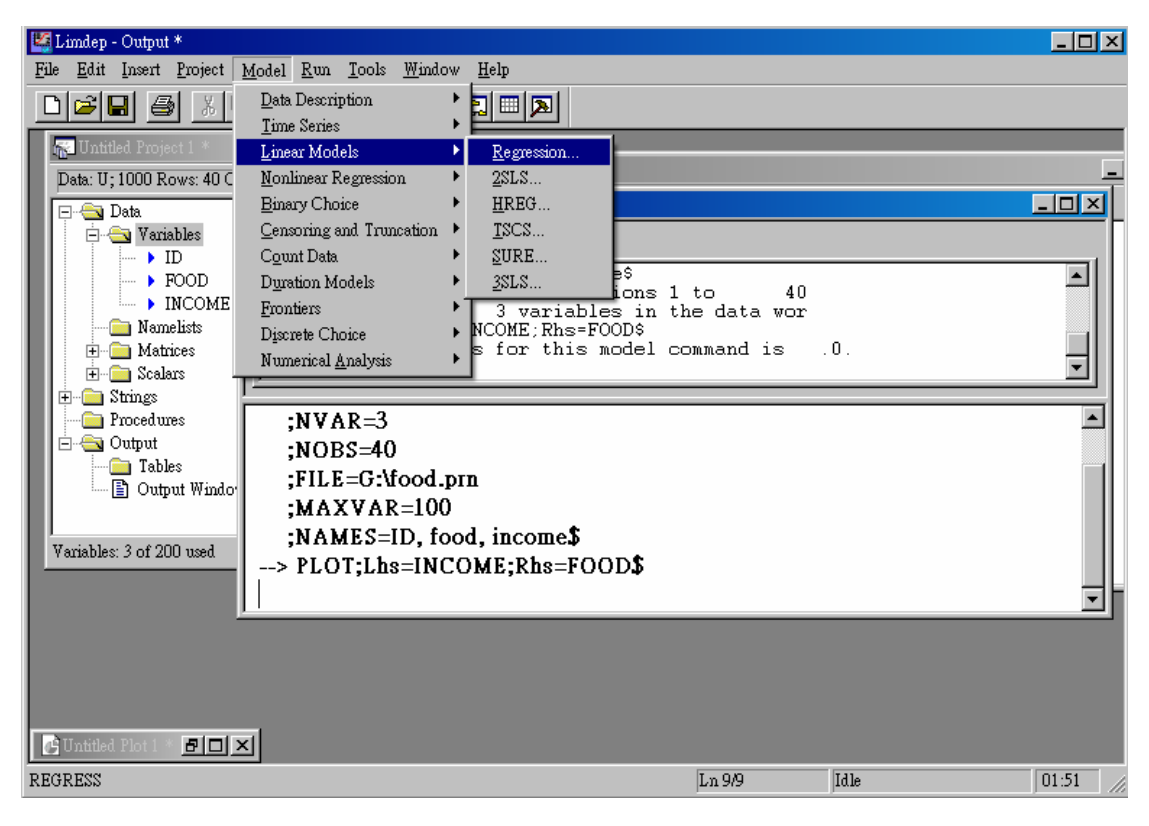

10. 在 Dependent Variable〈依變數,或稱反應變數〉中點選「FOOD」;在 Independent Variables〈自變數,或稱獨立變數〉中選取「ONE」及  $\Gamma$ INCOME $\Gamma$ ,最後按下「Run $\Gamma$ ,便可得到線性函數中的 $\beta_1$ 以及 $\beta_2$ 的 數值,如下圖所示:

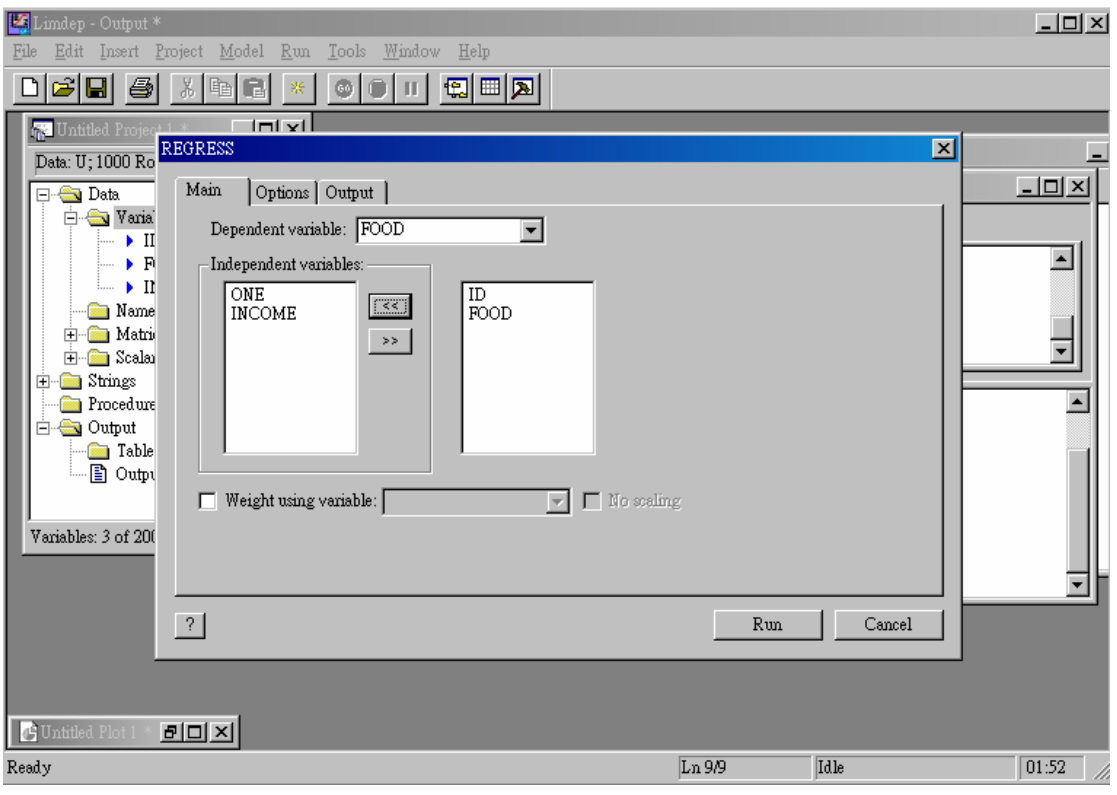

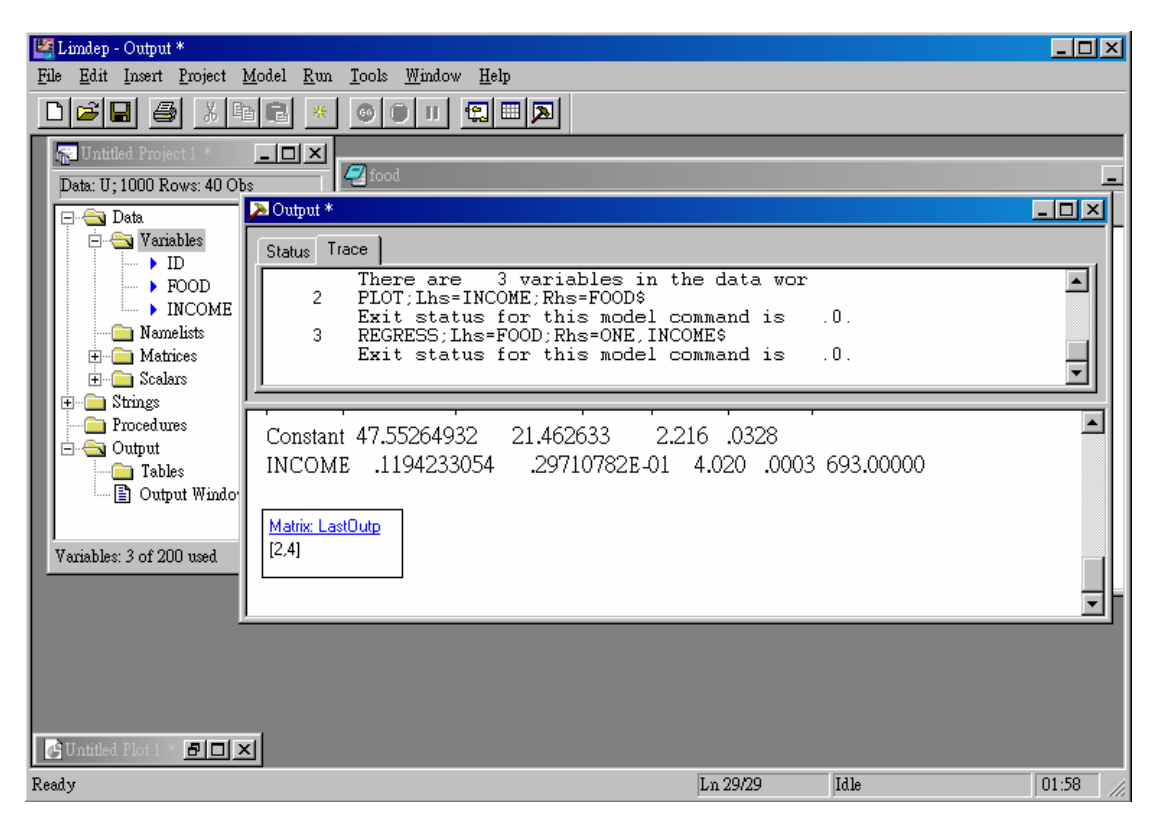

11. 最後結論可得到:  $\beta$ <sub>1</sub>= 47.55264932  $\beta$ <sub>2</sub>= .1194233054 ∴Y= 47.55264932 + **0.1194233054X**